# **Montgomery College**

# **BANNER 9**

General Instruction Guide Version 1.0

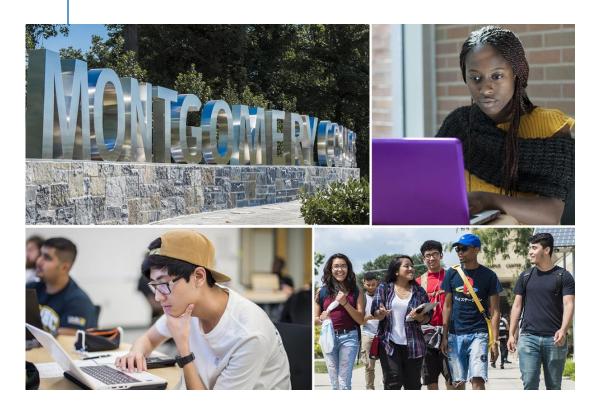

Office of Information Technology September 2022

# **Table of Contents**

| Intro                         | ductionduction                                | 3 |
|-------------------------------|-----------------------------------------------|---|
| Termi                         | inology Changes                               | 4 |
| Getting started with Banner 9 |                                               |   |
|                               | Banner 9 Welcome Screen/Application Navigator |   |
|                               | Menu Icon                                     |   |
|                               | Search Icon                                   |   |
|                               | Recently Opened Icon                          |   |
|                               | Search Field                                  |   |
|                               | Basic Navigation                              |   |
| Contact Us                    |                                               |   |
|                               | er 9 Kevboard Shortcuts                       |   |

#### Introduction

Welcome to Banner 9!

The instructions within this guide are intended to assist you navigate through the new functionality found in Banner 9. The guide includes key terminology changes from Banner 8 to Banner 9, keyboard shortcuts, and basic navigation training.

Banner 9 has intuitive navigation that works on all current browsers and eliminates the need for a Java client on your computer. And, it's mobile friendly! Banner 9 retains the core business rules and functionality utilized in Banner 8.

For more information about the Banner 9 project, including FAQs, please visit the project webpage at https://info.montgomerycollege.edu/offices/information-technology/projects-news-committees.html#banner

For specific questions about Banner Navigation, please contact the IT Service Desk:

- by clicking on the IT Service Desk icon found on your desktop
- by email at itservicedesk@montgomerycollege.edu
- by web chat at https://www.montgomerycollege.edu/oit
- by phone at 240-567-7222

# **Terminology Changes**

| Key Terminology Changes            |                                 |  |  |  |  |
|------------------------------------|---------------------------------|--|--|--|--|
| Banner 8                           | Banner 9                        |  |  |  |  |
| Block                              | Section                         |  |  |  |  |
| Forms                              | Pages                           |  |  |  |  |
| -                                  | Go (new button in Banner 9)     |  |  |  |  |
| Icon                               | Buttons                         |  |  |  |  |
| Next Block                         | Previous section/Next section   |  |  |  |  |
| Options Options                    | Tools Tools and Related RELATED |  |  |  |  |
| Query <u>\$\begin{align*}{c}\$</u> | Filter Filter                   |  |  |  |  |
| Record Remove                      | Delete                          |  |  |  |  |
| Rollback                           | Start Over (Button)             |  |  |  |  |

# **Getting started with Banner 9**

## 1. Banner 9 Welcome Screen/Application Navigator

- Open your preferred web browser. MC recommends Firefox and Google Chrome.
- Enter your MyMC ID and password, click Sign In to log into your Banner 9 account.

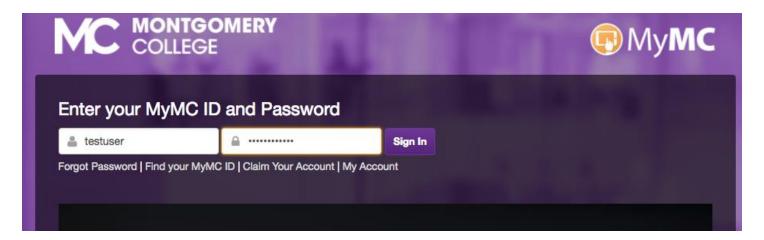

- After you are logged in to Banner 9, the Banner Welcome Screen/Application Navigator (General Menu in Banner 8) will be displayed.
  - 1. **User name** is located at the upper right corner of the application.
  - 2. **Menu Icon** is located at the upper left corner of the application.
  - 3. **Search Icon** is located at the upper left next to Menu Icon of the application.
  - 4. **Search field** is located at the center of the screen.
  - 5. **Sign Out** is located at the upper right corner, next to user name of the application.
  - 6. Keyboard Shortcuts is located at the button right.

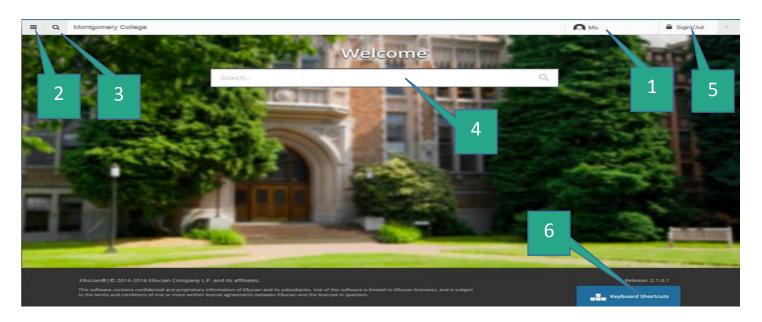

Note: The Banner 9 single sign on will provide access to Banner Administrative application and Self-Services applications.

From the Welcome Screen/Application Navigator page you can access Banner 9 pages (Forms in Banner 8) in four ways.

- Menu Icon: Click on this icon to open the Banner Menu. Locate the page you need. Select the desired entry and click Enter.
- **Search Icon**: Click on this icon to open the Search window. You can then enter either the descriptive name of the page or the Banner acronym for the page.
- Recently Opened Icon is located in the upper left, just to the right of the Search icon. It is displayed with a count of pages accessed since logging in. You also can open the list and select a page to access it again. Close forms when finished with them.
- **Search Field:** In this box, you enter either the descriptive name of the page or the Banner acronym for the page. Find the desired entry and click Enter.

Note: If you click on "Montgomery College" at the top, it brings you back to the Welcome Screen/Application Navigator.

Note: Do not use the browser's back or forward navigation buttons.

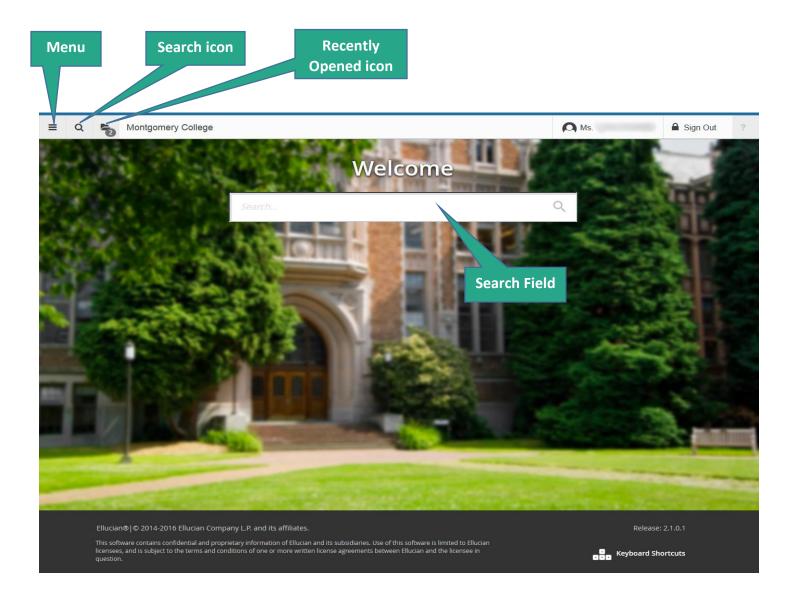

#### 2. Menu Icon

Click the **Menu Icon** to open the Banner 9 menu.

- BANNER
- BANNER SELF-SERVICES
- BANNER 9-GENERAL SSB
- BANNER 9-STUDENT REGISTRATION
- BANNER 9-EMPLOYEE SSB

Note: Depending on your access, you may have different applications appear on the Menu.

## Menu

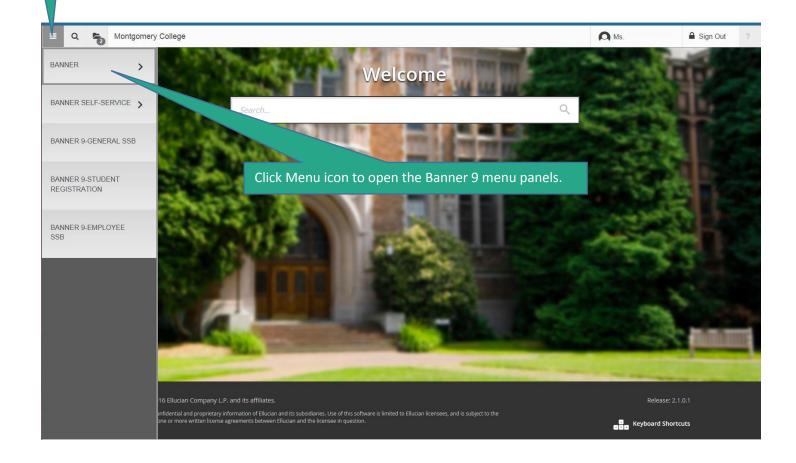

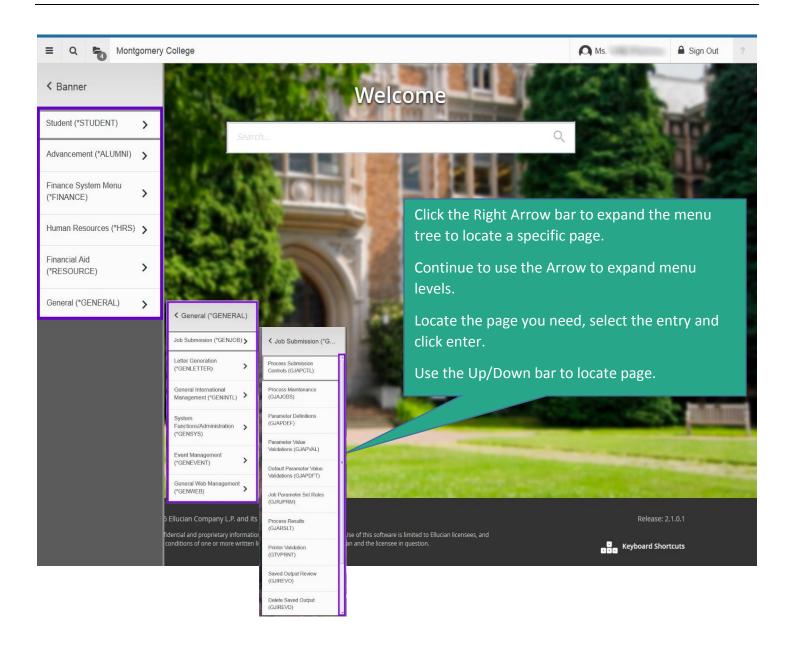

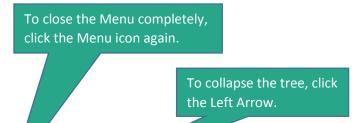

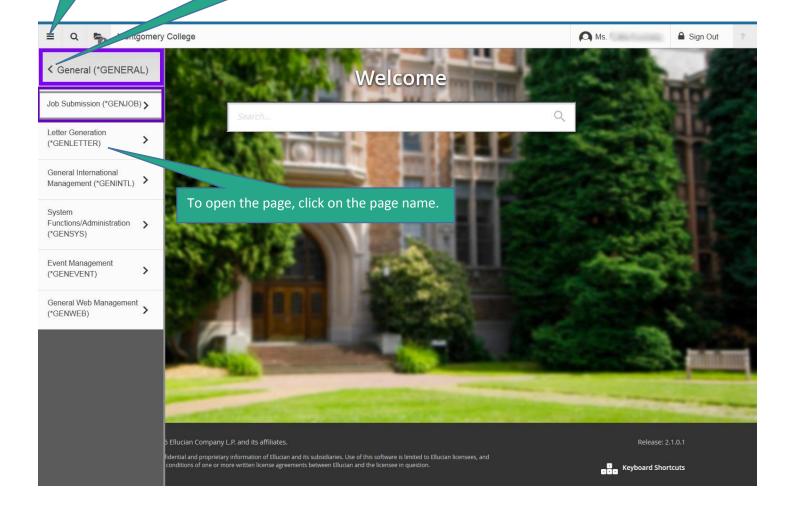

#### 3. Search Icon

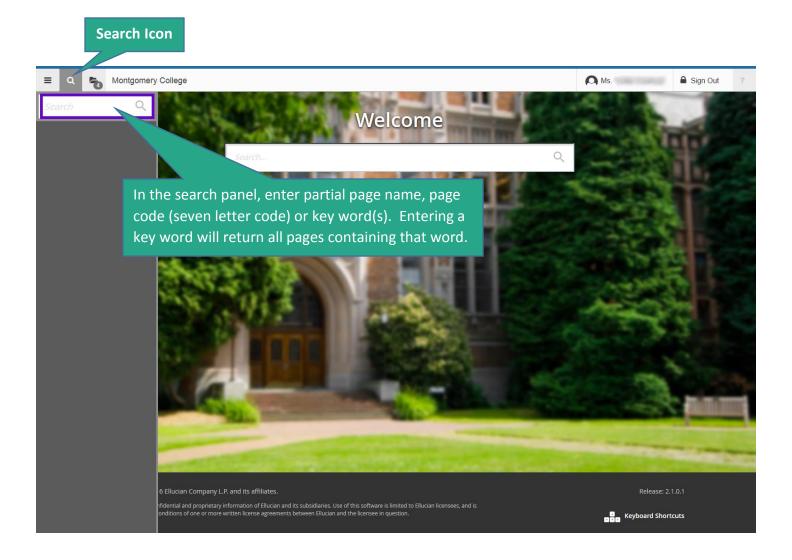

To close the Search panel, click the search icon.

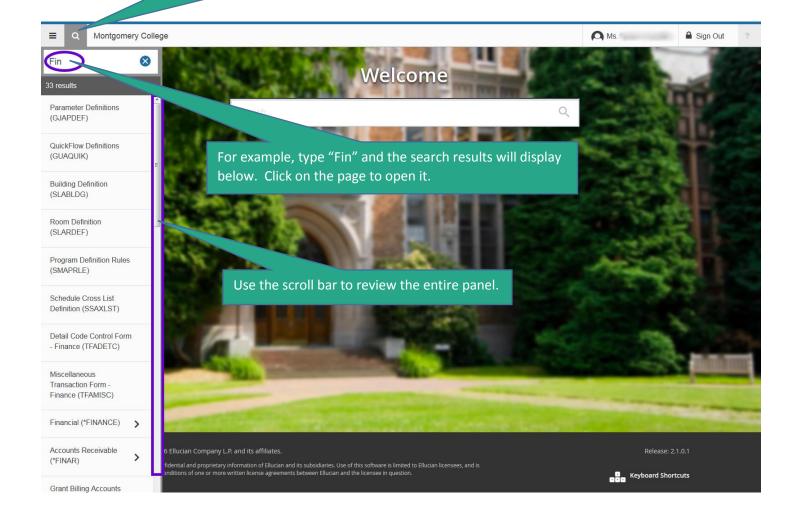

## 4. Recently Opened Icon

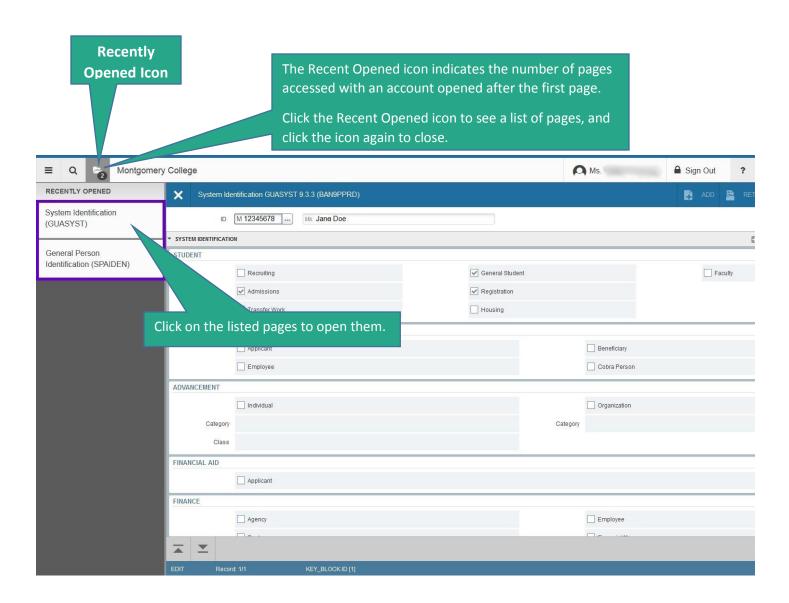

#### 5. Search Field

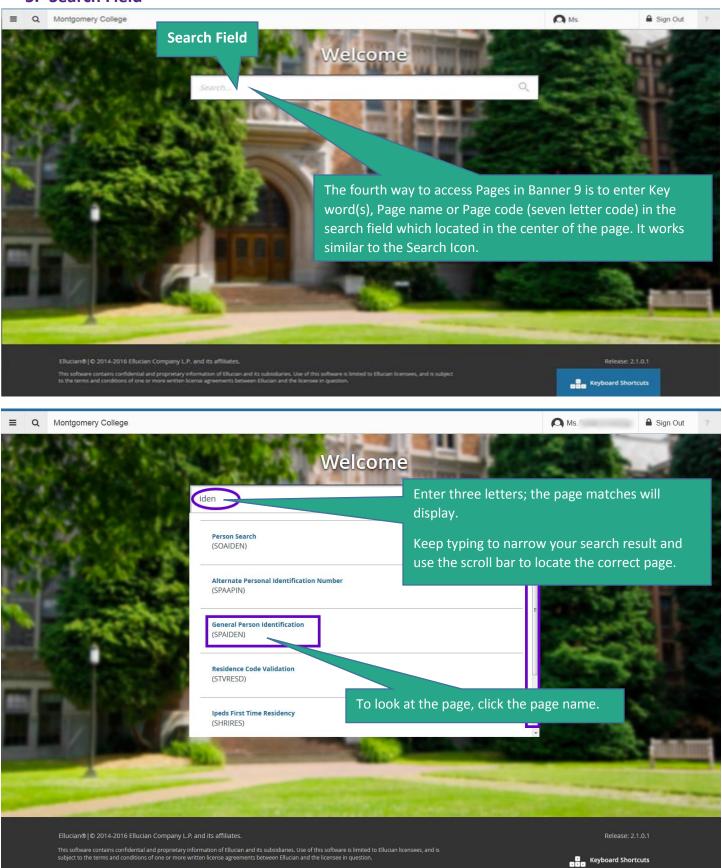

#### 6. Basic Navigation

After you open a Page (Form in Banner 8), you will notice that the page looks different, but the page layout, icons, buttons and overall functionalities have remained the same.

**Key Block**: The key block opens initially, and fields and icons within the key blocks are all the same.

- Enter a search item in the field, after entering the required value in the key block, click Go activate the page.
- Click "Person Search", "Non-Person Search", or "Alternate ID Search" on "Option List", and enter a search item.
- The key block collapses after you click **Go**, but the information is still viewable.
- Click Start Over
   to rollback.

Note: If you accidently hit the back button on your browser, you will land on the MyMC sign-on page. Do not use the browser's back or forward navigation buttons.

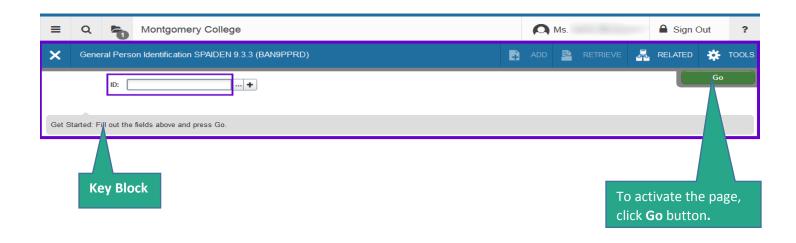

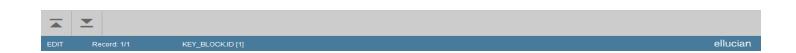

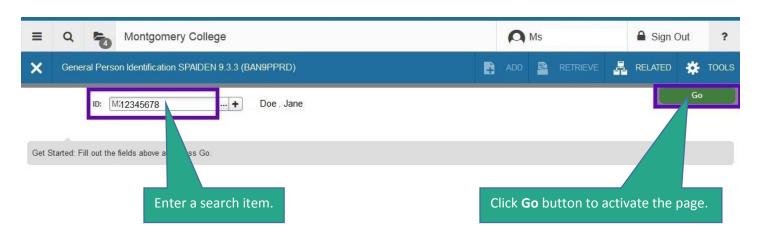

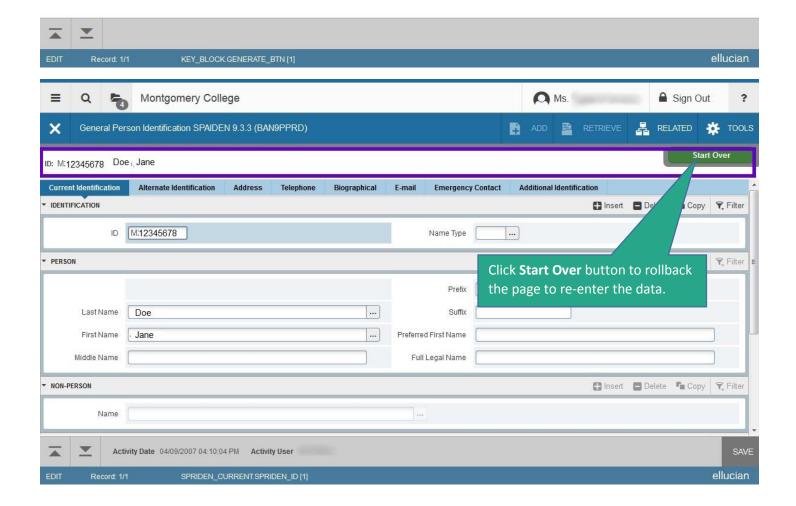

**SAVE Icon** is located at the bottom of the page. It is the major difference between Banner 8 and Banner 9.

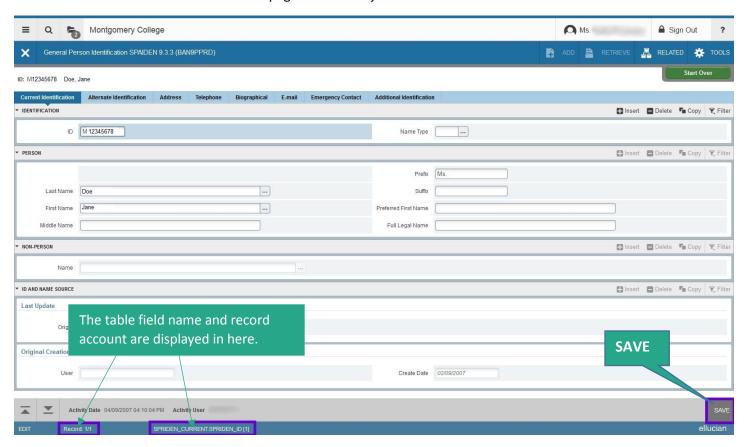

Click the "X" on top to close the page.

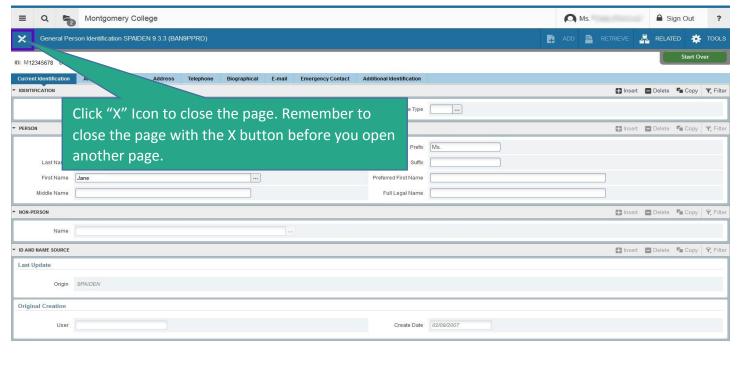

#### Banner 9 General Instruction Guide

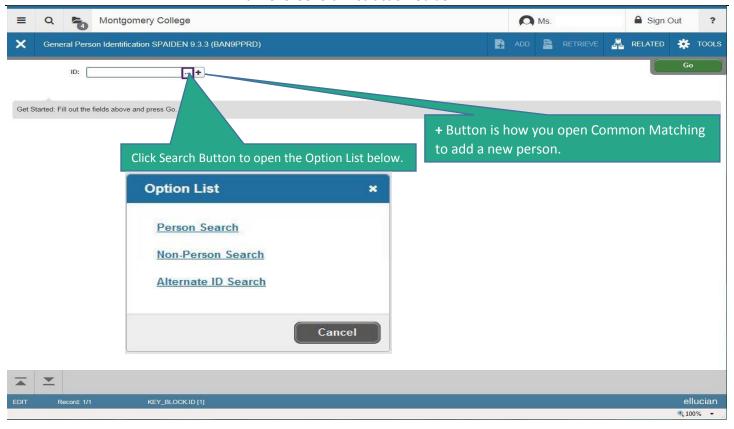

#### Click "Person Search" and enter a search term.

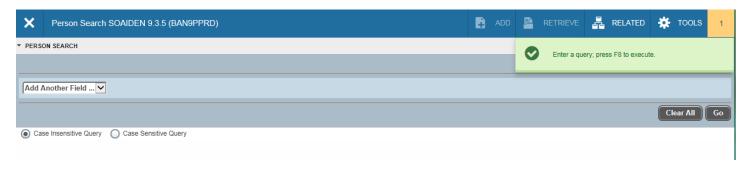

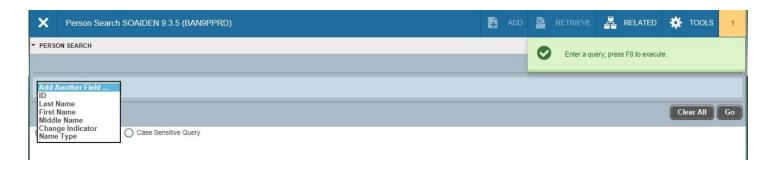

There is an alternative way to do a search. You can press TAB when a cursor is in the ID field, it will make a second search box to the right. You can enter a full name (last, first) and press ENTER key on the keyboard (NOT the "GO" button), or type a portion of name and wildcard (%), then press ENTER key. If it's a single match, the ID will be auto-filled in the ID field. If there are multiple matches, you will get a window that will guide you to view the matches, or you can enter additional criteria.

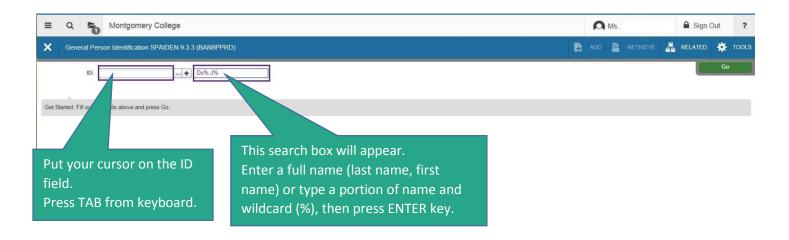

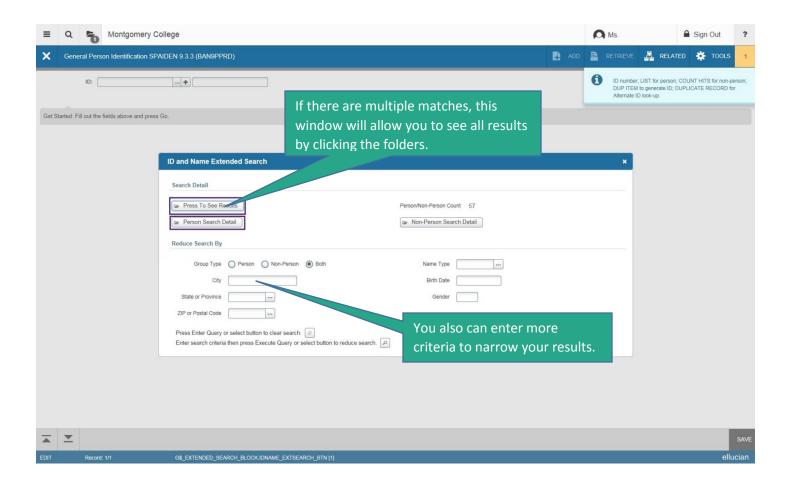

#### **Tabs and Sections:**

- Banner 9 has tabs which help to organize data.
- There are Sections which are denoted by gray bars.
- Move between sections or tabs by clicking "Previous section/Next section icons". The icons are located at the bottom of the page.
- In Banner 9, you can also expand or collapse Sections by clicking Arrows located in Section headers. This allows you to get more information that is hidden in that section.
- Simply click the Arrow again to re-open the Section.

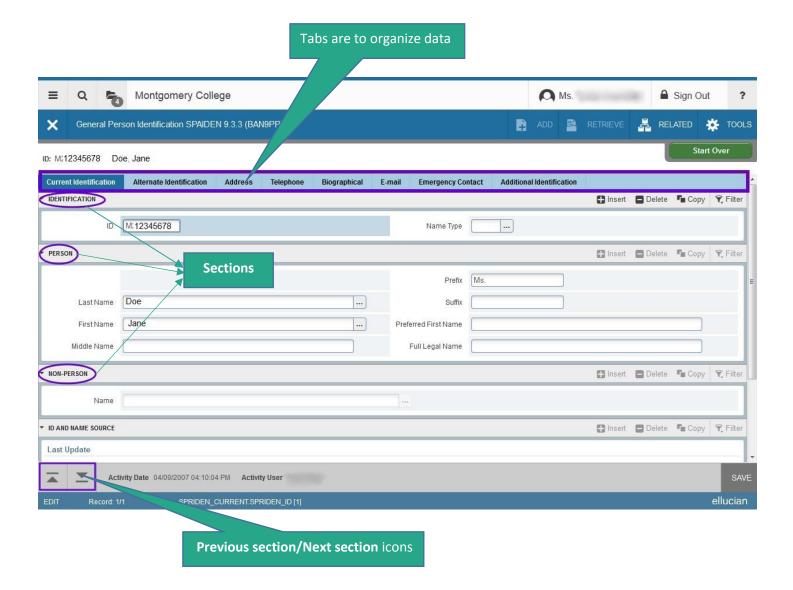

#### Banner 9 General Instruction Guide

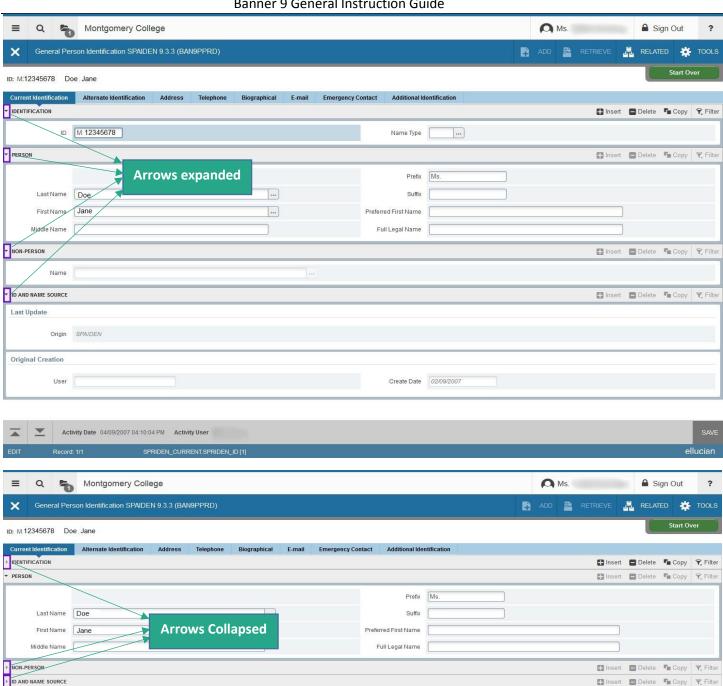

Use the **Scroll bars** to navigate up/down and right/left to see more information in each section. Watch for scroll bars where you must scroll down to see there is another scroll bar to scroll across.

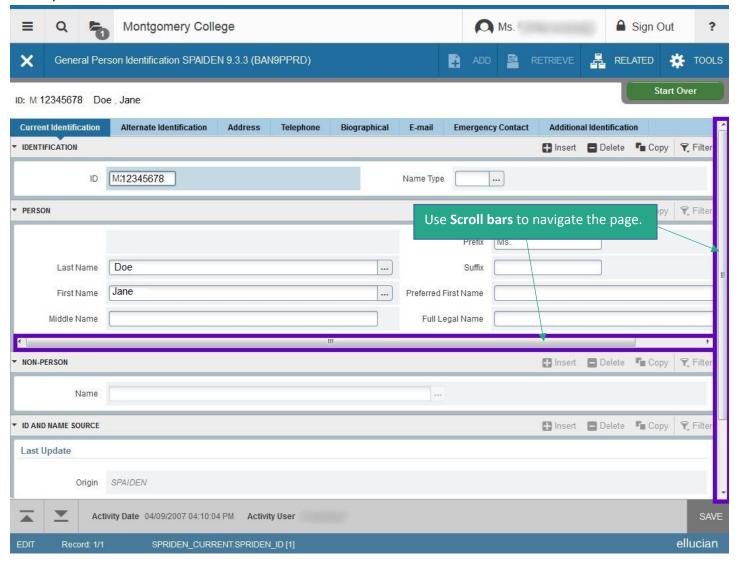

There are specific functions within each Section:

• Insert, Delete, Copy, and Filter, your cursor must be in that Section to activate the functions, otherwise the function will be grayed out. Copy in Banner 9 does the old Record Insert and Record Duplicate in one click.

#### Banner 9 General Instruction Guide

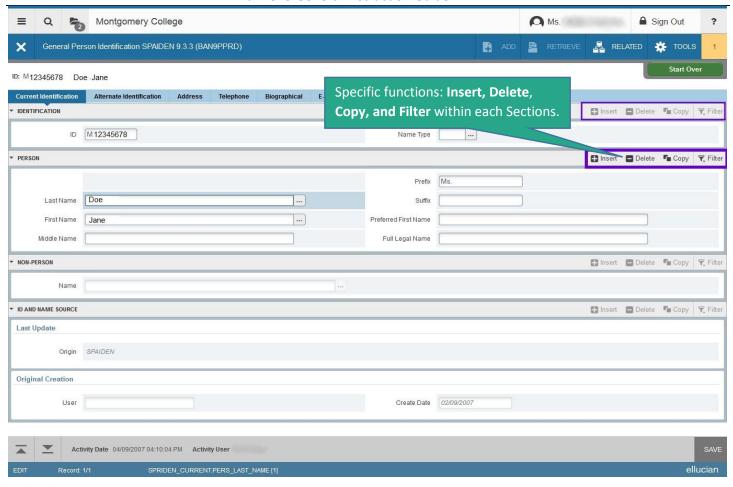

To query a page, select the **Filter** button to limit the displayed results. Filtering is the new way of limiting the results shown on the form. It works similar to entering query criteria.

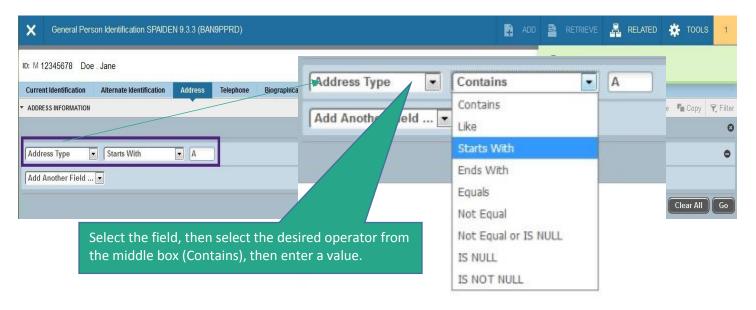

• Use the **Record Navigation** buttons at the bottom of a section to move through the available records. You can also change the number of records displayed per page if there are more records than the default.

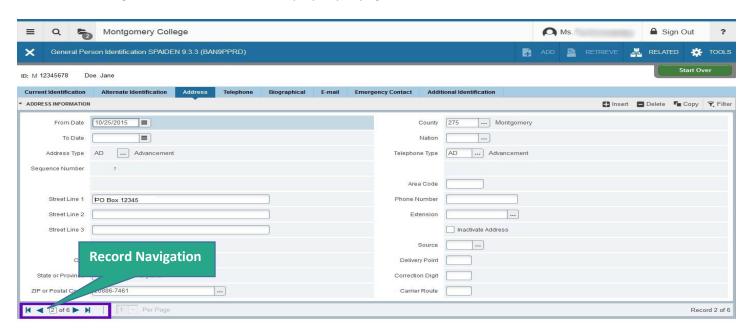

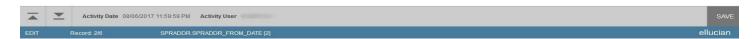

Banner Header: For easier access, some functionalities have been moved to the Banner header area.

- ADD/RETRIEVE icons in the header to use for Banner Document Management. (Not available)
- RELATED icon (Some functions in Options Menu in Banner 8) gives you easy access to the pages related to data on the current page.
- TOOLS icon (Some functions in Options Menu in Banner 8) gives you access to standard tools and actions (Print, Export, Clear Data, Exit Quickflow). The options and functions are based on the page you are viewing.

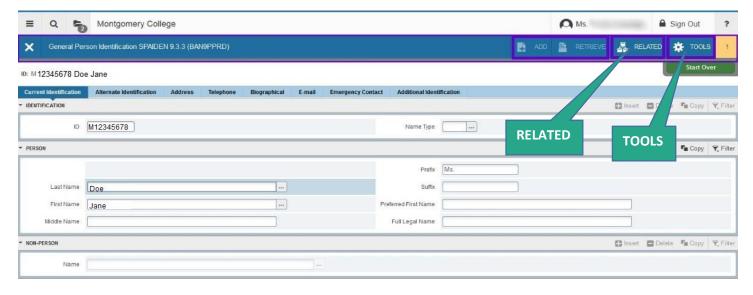

**RELATED** icon is to help you see pages related to data on your current page; click the icon again to close the Related page.

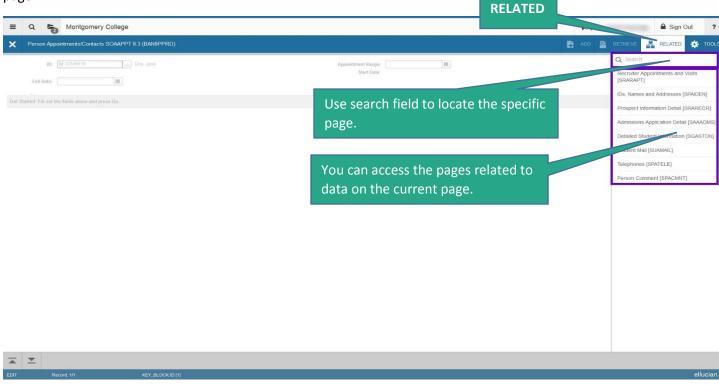

**TOOLS** menu contains standard actions, options, and Banner management functions based on the page you are viewing; click the icon again to close the Tools page.

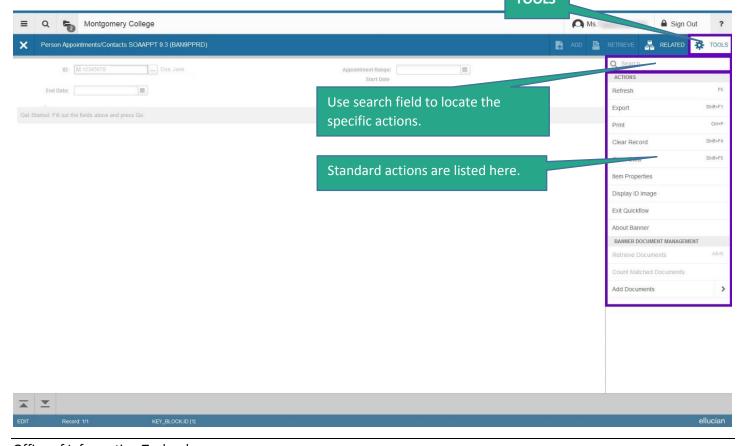

**Notification Center** is located at the header, and indicates the number of alerts. Re-click the number to close the message.

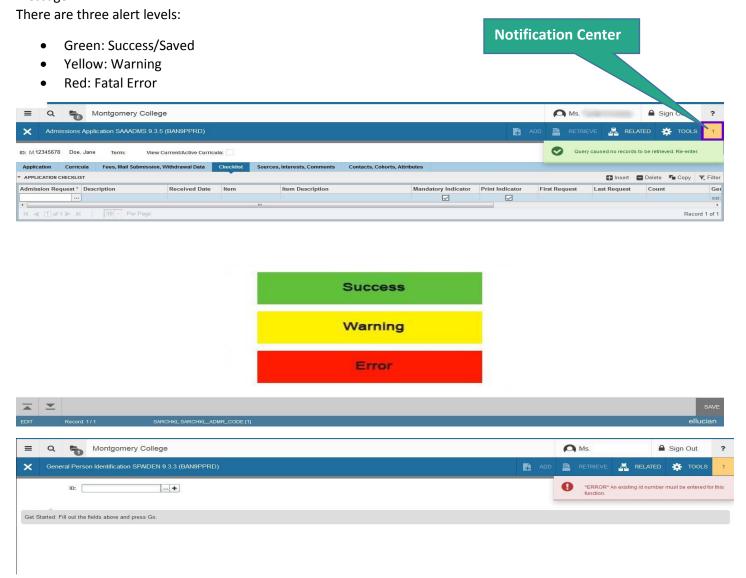

There are blue notifications which are informational messages.

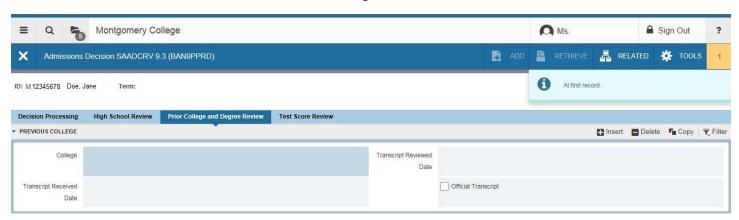

Online Help: There is online help available for all pages at the top of the page.

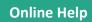

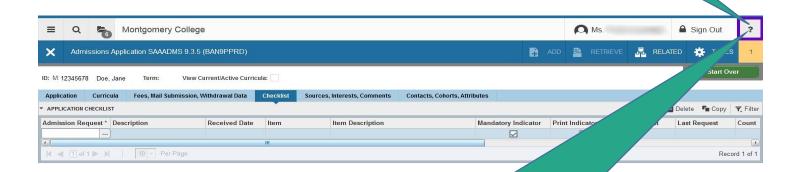

Click the help icon on any page.

The help page opens in separate window, so you can easily use it to locate information, and close the browser to exit help.

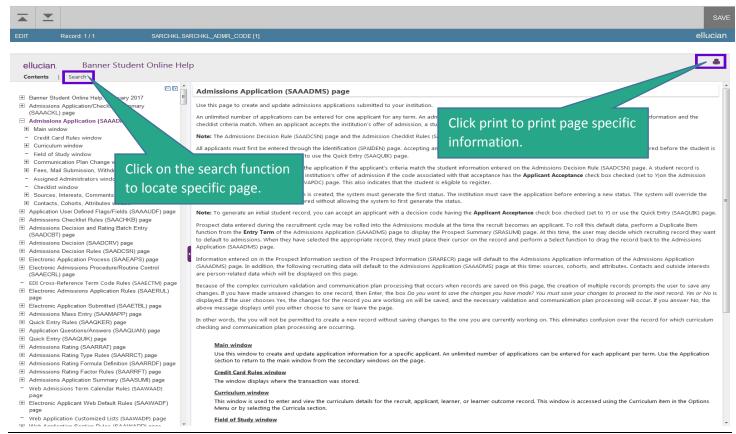

**Sign Out** It is important to log out of the application by clicking the Sign Out icon, instead of just closing your browser.

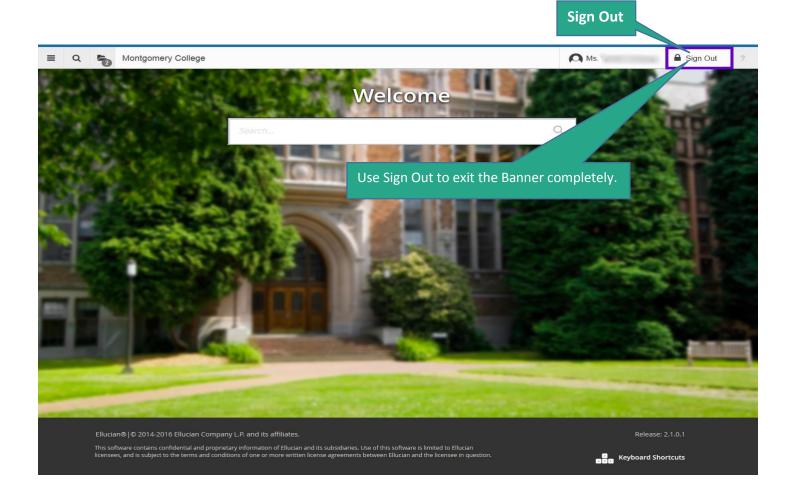

## **Contact Us**

For specific questions about Banner 9, please contact the IT Service Desk:

- by clicking on the IT Service Desk icon found on your desktop
- by email at itservicedesk@montgomerycollege.edu
- by web chat at <a href="https://www.montgomerycollege.edu/oit">https://www.montgomerycollege.edu/oit</a>
- by phone at 240-567-7222

# **Banner 9 Keyboard Shortcuts**

The following table lists the keyboard shortcuts that you can use to navigate through Banner versions 8 and 9. **Bold** entries indicate actions with keyboard combinations that are new or updated in Banner 9.

| Banner 8 VS Banner 9 Shortcut Keys (From Ellucian                        |                                                 |                |  |  |
|--------------------------------------------------------------------------|-------------------------------------------------|----------------|--|--|
| ACTION                                                                   | Banner 8 Key                                    | Banner 9 Key   |  |  |
| Cancel Page, Close Current, Page, or Cancel Search/Query (in Query mode) | CTRL+Q                                          | CTRL+Q         |  |  |
| Change MEP Context                                                       | Not applicable                                  | ALT+SHIFT+C    |  |  |
| Choose/Submit                                                            | ENTER                                           | ENTER          |  |  |
| Clear All in Section                                                     | SHIFT+F5                                        | SHIFT+F5       |  |  |
| Clear One Record                                                         | SHIFT+F4                                        | SHIFT+F4       |  |  |
| Clear Page or Start Over                                                 | SHIFT+F7                                        | F5             |  |  |
| Count Query                                                              | SHIFT+F2                                        | SHIFT+F2       |  |  |
| Delete Record                                                            | SHIFT+F6                                        | SHIFT+F6       |  |  |
| Down/Next Record                                                         | Down Arrow                                      | Down Arrow     |  |  |
| Duplicate Item                                                           | F3                                              | F3             |  |  |
| Duplicate Selected Record                                                | F4                                              | F4             |  |  |
| Edit                                                                     | CTRL+E                                          | CTRL+E         |  |  |
| Execute Filter Query                                                     | F8                                              | F8             |  |  |
| Exit                                                                     | CTRL+Q                                          | CTRL+Q         |  |  |
| Expand/Collapse Drop-down Field                                          | Click field                                     | ALT+Down Arrow |  |  |
| Export                                                                   | Extract Data with Key or<br>Extract Data no Key | SHIFT+F1       |  |  |
| First Page                                                               | Not applicable                                  | CTRL+Home      |  |  |
| Insert/Create Record                                                     | F6                                              | F6             |  |  |
| Last Page                                                                | Not applicable                                  | CTRL+End       |  |  |
| List of Values                                                           | F9                                              | F9             |  |  |
| More Information                                                         | ALT+H                                           | CTRL+SHIFT+U   |  |  |
| Next Field or Item                                                       | Tab                                             | Tab            |  |  |
| Next Page Down                                                           | Page Down                                       | Page Down      |  |  |
| Next Section                                                             | CTRL+Page Down                                  | ALT+Page Down  |  |  |
| Open Menu Directly                                                       | F5                                              | CTRL+M         |  |  |

| Banner 8 VS Banner 9 Shortcut Keys (From Ellucian |                                                                                            |                                           |  |
|---------------------------------------------------|--------------------------------------------------------------------------------------------|-------------------------------------------|--|
| ACTION                                            | Banner 8 Key                                                                               | Banner 9 Key                              |  |
| Open Related Men                                  | Not applicable                                                                             | ALT+SHIFT+R                               |  |
| Open Tools Menu                                   | Not applicable                                                                             | ALT+SHIFT+T                               |  |
| Page Tab 1 Page Tab 2 and so on                   | Not applicable                                                                             | CTRL+SHIFT+1<br>CTRL+SHIFT+2<br>and so on |  |
| Previous Field or Item                            | SHIFT + TAB                                                                                | SHIFT + TAB                               |  |
| Previous Page Up                                  | Page Up                                                                                    | Page Up                                   |  |
| Previous Section                                  | CTRL+Page Up                                                                               | ALT+Page Up                               |  |
| Print                                             | SHIFT+F8                                                                                   | CTRL+P                                    |  |
| Refresh or Rollback                               | SHIFT+F7                                                                                   | F5                                        |  |
| Save                                              | F10                                                                                        | F10                                       |  |
| Search or Open Filter Query                       | F7                                                                                         | F7                                        |  |
| Select on a Called Page                           | SHIFT+F3                                                                                   | ALT+S                                     |  |
| Toggle Multi/Single Records View                  | Not applicable                                                                             | CTRL+G                                    |  |
| Up/Previous record                                | Up Arrow                                                                                   | Up Arrow                                  |  |
| Workflow                                          |                                                                                            |                                           |  |
| Release Workflow                                  | Icon or Menu                                                                               | ALT+Q                                     |  |
| Release Workflow                                  | Icon or Menu                                                                               | ALT+W                                     |  |
| Banner Document Management                        |                                                                                            |                                           |  |
| Add BDM Documents                                 | Icon or Menu                                                                               | ALT+A                                     |  |
| Retrieve BDM Documents                            | Icon or Menu                                                                               | ALT+R                                     |  |
| Application Navigator                             |                                                                                            |                                           |  |
| App Nav - Access Help                             | Banner 9 keyboard                                                                          | CTRL+M                                    |  |
| App Nav - Access Menu                             | shortcuts for Application Navigator will work in Banner 8 if you are running Banner 8 with | CTRL+Y                                    |  |
| App Nav - Display recently opened items           |                                                                                            | CTRL+SHIFT+L                              |  |
| App Nav - Search                                  | Application Navigator and have applied the keyboard                                        | CTRL+SHIFT+Y                              |  |
| App Nav - Sign out                                | shortcut configuration settings.                                                           | CTRL+SHIFT+F                              |  |